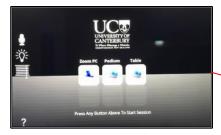

## To start TAP the panel

#### **ZOOM Meeting**

- 1. Select and press **Zoom PC**.
- PRESS TO START to display the 2. red UC wallpaper for Zoom.
- 3. On the Zoom iPad controller, you can Start an instant meeting by inviting others or join a Zoom meeting by entering ID.

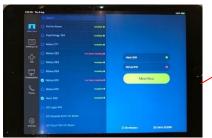

Important. Be sure to grab a desktop gooseneck microphone stored inside the cabinet behind the LCD screen. Once they come off the charging docks, light indicator turns to green (active).

## For presentations

From the Podium:

- 1. Select and press Podium on the touch panel.
- 2. PRESS TO START to display the installed laptop via HDMI> DisplayPort connection.

Note: Press Windows Key + P to display your options on the right hand side.

From the Table:

- 1. Select and press Table on the touch panel
- 2. PRESS TO START to display the connected laptop on the table via VGA or HDMI connections inside the hydraport box.

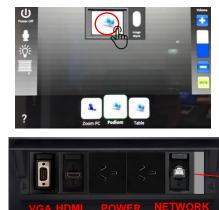

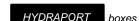

boxes can be found on the table and below the lectern.

**QUICK USER GUIDE** 

MATARIKI 624 COUNCIL CHAMBER

AL MINISTER

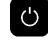

Always press Power Off when finished. Power Off

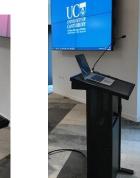

# Other touch panel controls

Controls to lightings, audio levels, and blinds/curtains can be adjusted anytime on the panel by pressing the appropriate settings. **Microphone / Audio** 

# U

Program (computer) audio can be adjusted by pressing + (increase) or -(decrease) volume level or mute.

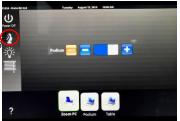

By clicking the microphone icon, audio level of the lectern microphone can be adjusted. When mute is highlighted red it means muted.

### Lighting

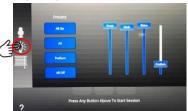

Blinds

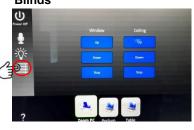

If needed, please see the AUDIO VISUAL SYSTEMS **GUIDE** posted behind the door housing the equipment cabinet.

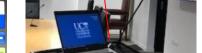